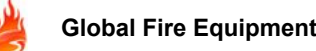

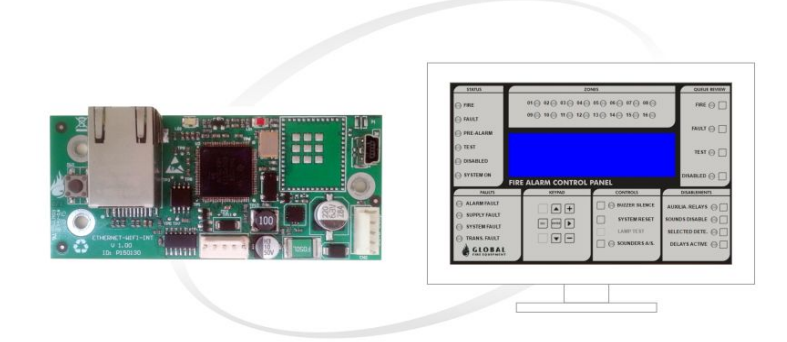

# **GFE-TCP-WEB Remote Access TCP/IP Interface**

# CONFIGURATION MANUAL

# **General Description**

GFE-TCP-WEB is a new interface for TCP/IP communication, which will bring new functionalities to JUNIOR V4, JUNO NET and ORION PLUS panels. It uses our data-loop protocol and an external web-server to send and receive information from panel. In this way, supervision over individual systems via web browser can be achievable easily.

Network and web-server configurations are defined through available USB connector. The following URL, *<http://www.createc.pt/v2/gfe>* contains the webpage where remote access to panels can be configured and activated, USB drivers and configuration software are also available for download.

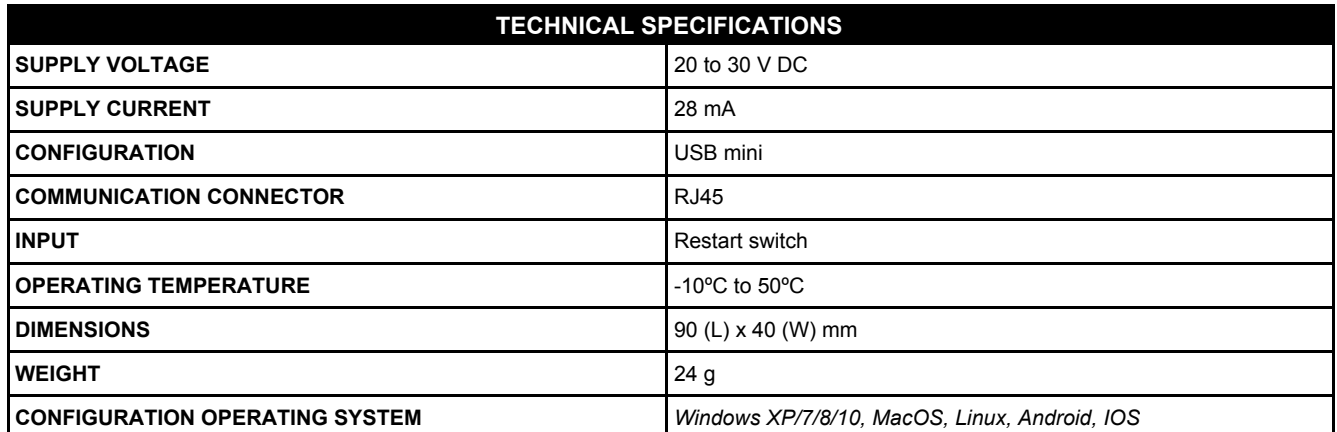

# **CONFIGURATION: PANELS**

### **Introduction**

Interface power and communication is achieved via a 5 way flat cable that's connected to a 5 pin molex connector available at panels and interface.

Panel communication uses our data-loop protocol which is available differently according to the panel.

# **Connection Diagram**

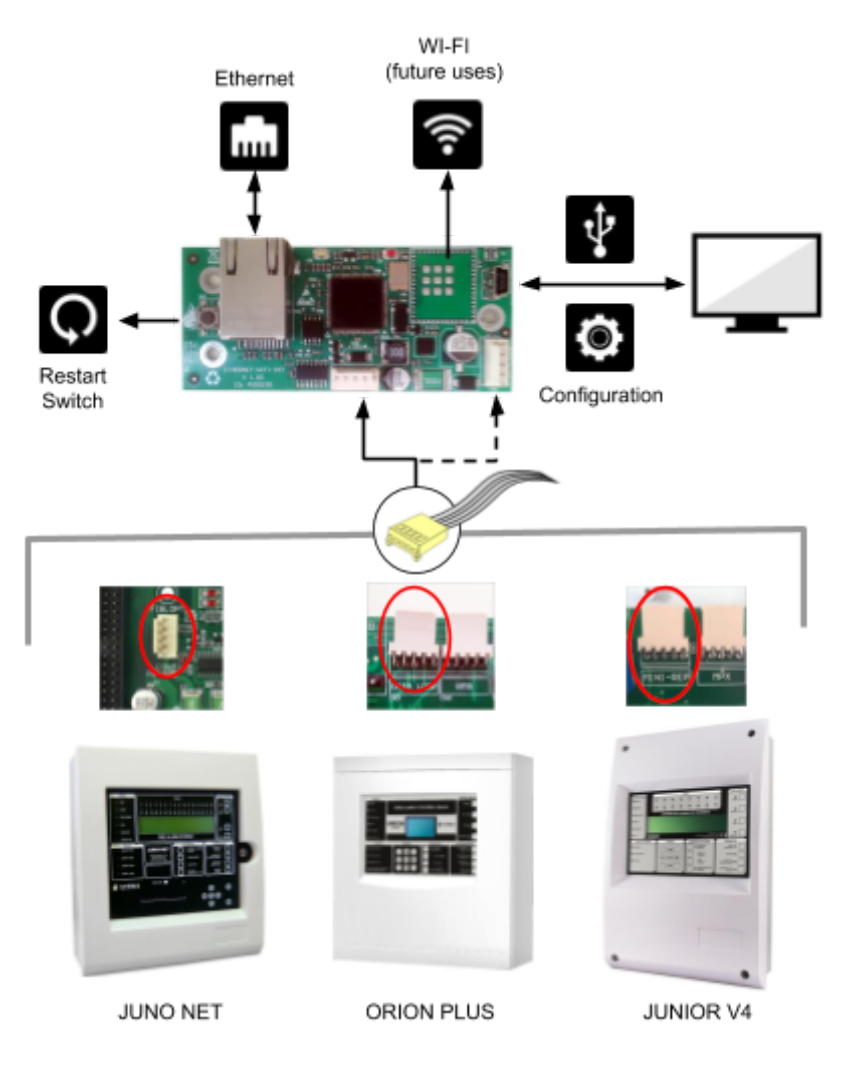

### **JUNO NET settings**

Panel should have firmware 3.09 build001P or higher for enhanced web page usability.

NOTE: JUNO NET panels with 4, 7, 10 & 13 Loops require a specific 5-way flat cable lead. Please contact *your supplier requesting it. JUNO NET panels prior to 2009 with J-NET-CON board version 4.X also require the same specific 5-way flat cable lead. Please contact your supplier requesting it. Panels should have firmware 3.09 build001P or higher for enhanced web page usability.*

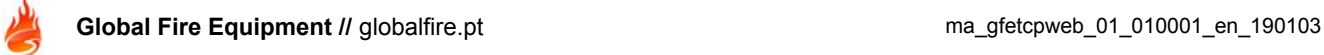

## **JUNIOR V4 settings**

Dataloop is available as default in JUNIOR V4 panel range. If necessary it can be changed in Installation Menu of panel Diagnostic mode as per below image.

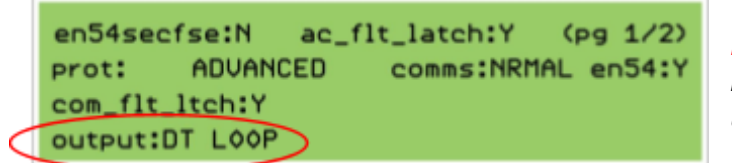

*NOTE: Panel should have firmware 3.09 build001P or higher for enhanced web page usability.*

# **ORION PLUS settings**

Dataloop is permanently available at Data-Loop connector.

#### **Additional Notes:**

Both JUNIOR V4 and JUNO NET panels should have COMMS parameter set as 'Normal' as per below image.

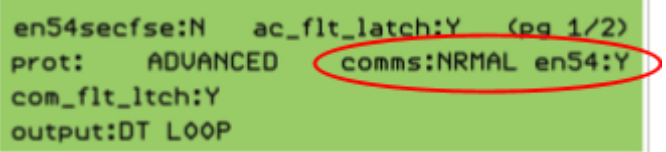

Panel must be completely OFF when connecting/disconnecting 5 way flat cable otherwise panel and/or interface could be damaged.

## **CONFIGURATION: INTERFACE**

### **Automatic Configuration**

### **IMPORTANT NOTE: This automatic process requires that DHCP is enabled in local network, which is normally activated on the router that connects to internet.**

The interface is supplied with a default configuration, and it's only necessary to take the next steps:

- **1)** Take note of 'Client ID' and 'Channel' values described in interface label.
- **2)** Turn panel power OFF (including batteries).
- **3)** Connect 5 way flat cable between interface and panel as per indicated in 'Connection Diagram' section of this manual.
- **4)** Connect interface to local network using RJ45 connector.
- **5)** Turn panel power ON.
- **6)** Check if red and yellow LEDs are blinking. This behaviour is a visual indication of active communication with server.
- **7)** Go to chapter 'Configuration: Web Page' and insert interface 'Client ID' and 'Channel' in the corresponding fields.
- **8)** Optional: Assign a name to installation and press 'Save'.
- **9)** Press 'Connect' to start communication with panel.

Refer to manual section 'Manual Configuration: Software' in case it's necessary to configure interface manually.

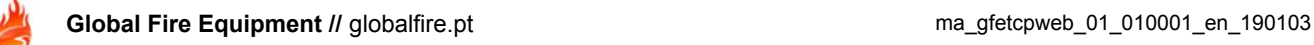

### **Manual Configuration: Software**

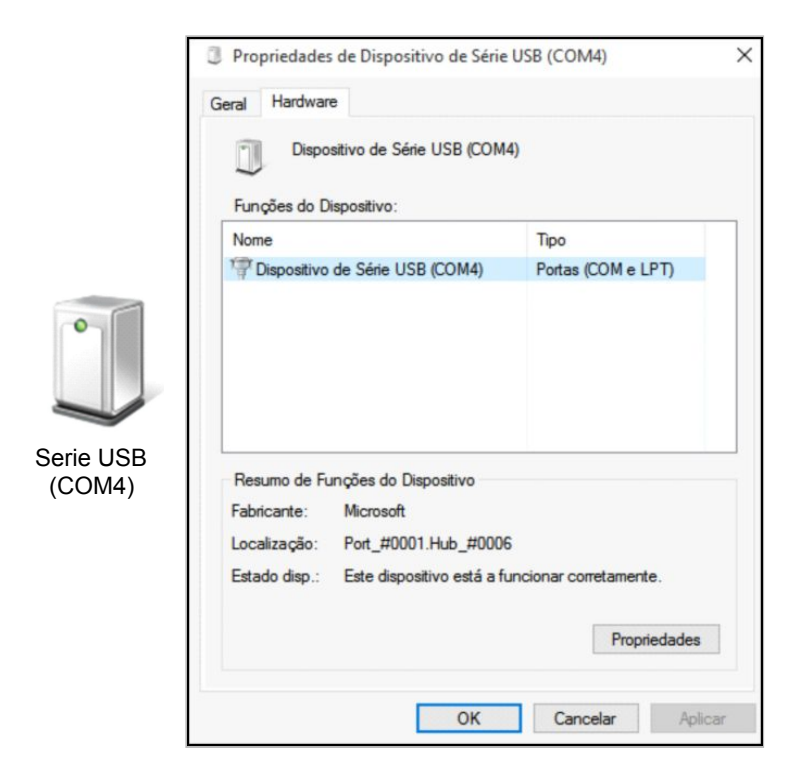

Connect interface to computer using only USB connector (no other cable should be connected). Regarding USB driver installation, computers with Windows 10 do not require additional steps, while remainder Windows operating systems drivers must be loaded in order to create a virtual COM (VCOM). Necessary drivers are available for download in our web page:

#### *<http://www.createc.pt/v2/gfe>*

Interface communication is put in place via a 'serial port emulator'. We will use 'PuTTY' during next steps and it's also available in installation package.

After connecting GFE-TCP-WEB to computer, check device manager to find number of COM port attributed to interface.

PuTTY Configuration  $\times$ Basic options for your PuTTY session Se sion Logging Specify the destination you want to connect to ninal Serial line Speed Keyboard COM4 115200 Bell Features ○Telnet ○Rlogin ○SS  $\bullet$  ( $\bullet$ ) Serial ○ Raw -Window Appearance Load, save or delete a stored session Behaviour Saved Sessions Translation GEE ETH Selection Colours Jefault S Load Connection Data Save Proxy Delete Talmat Rlogin  $B - SSH$ - Savial  $\bigcirc$  Always Neve O Only on clean ext About Cancel Open

At this stage please execute 'PuTTY' directly available from GFE-TCP-WEB homepage indicated above, and select options highlighted in below screenshot followed by 'open'.

Next steps will be performed in console window created after clicking 'open' at PuTTY.

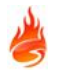

### **Manual Configuration: Procedure**

#### *NOTE: IP address, Subnet Mask and gateway must be introduced in its complete form, including zeros on the left (ex: 192.168.001.020)*

Execute below commands to configure network and web-server parameters:

- > Disable the DHCP Client: **wdhc=0** and press ENTER
- > Set Network IP: **wip4=xxx.xxx.xxx.xxx** and press ENTER
- > Set SubNetMask: **wsu4=xxx.xxx.xxx.xxx** and press ENTER
- > Set Gateway: **wga4=xxx.xxx.xxx.xxx** and press ENTER
- > Set Channel 1: **wch1=xxxxx** and press ENTER *(Note: channel name must have 5 characters).*

With command **'rdat=**' it's possible to check all sent parameters which can be redefined individually. Please find below screenshots of above steps and 'rdat=' commands.

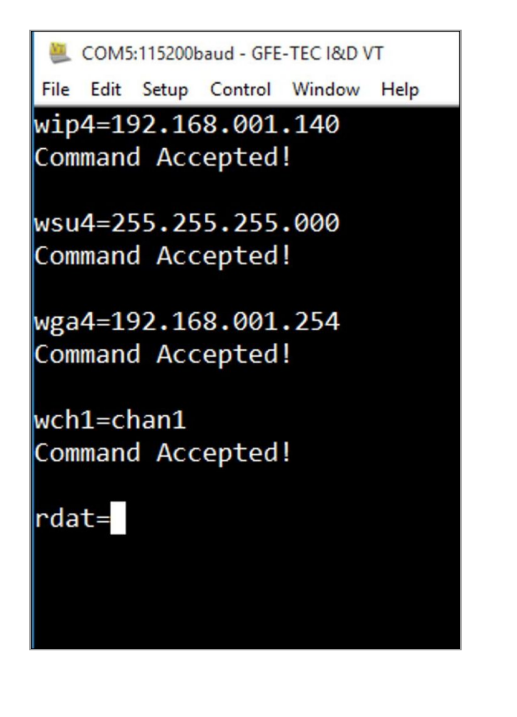

### *NOTE: 'Client ID' and 'CHANNEL 1' parameters are necessary during webpage configuration steps.*

> If you want to configure DHCP again enter the following command: **wdhc = 1** and press ENTER

After successfully completion of above steps, disconnect USB cable, connect GFE-TCP-WEB interface to desired panel and network cable.

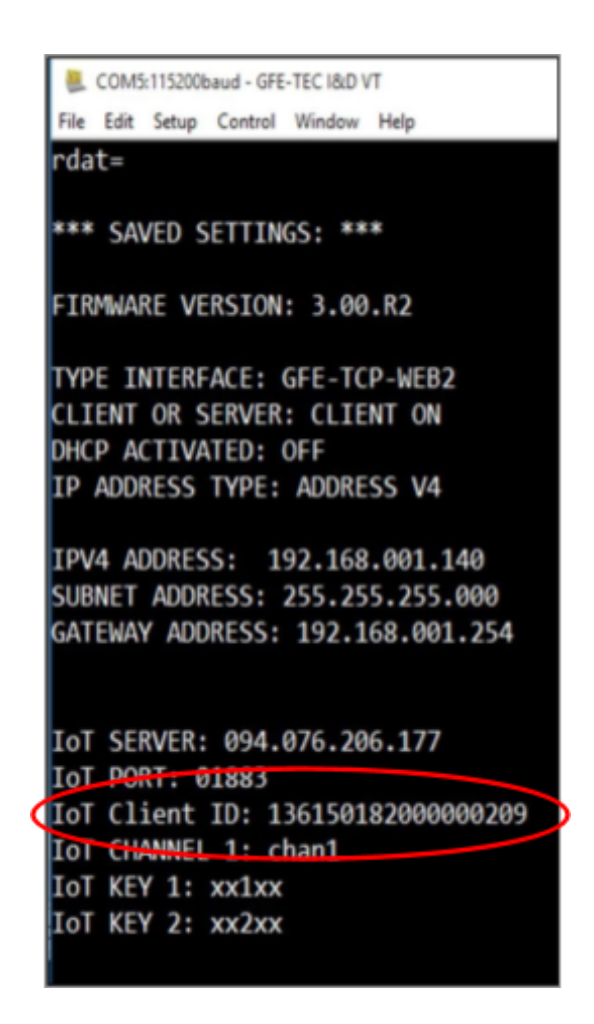

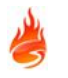

## **CONFIGURATION: WEB PAGE**

To access the website enter the link of our server *<http://www.createc.pt/v2/gfe>*

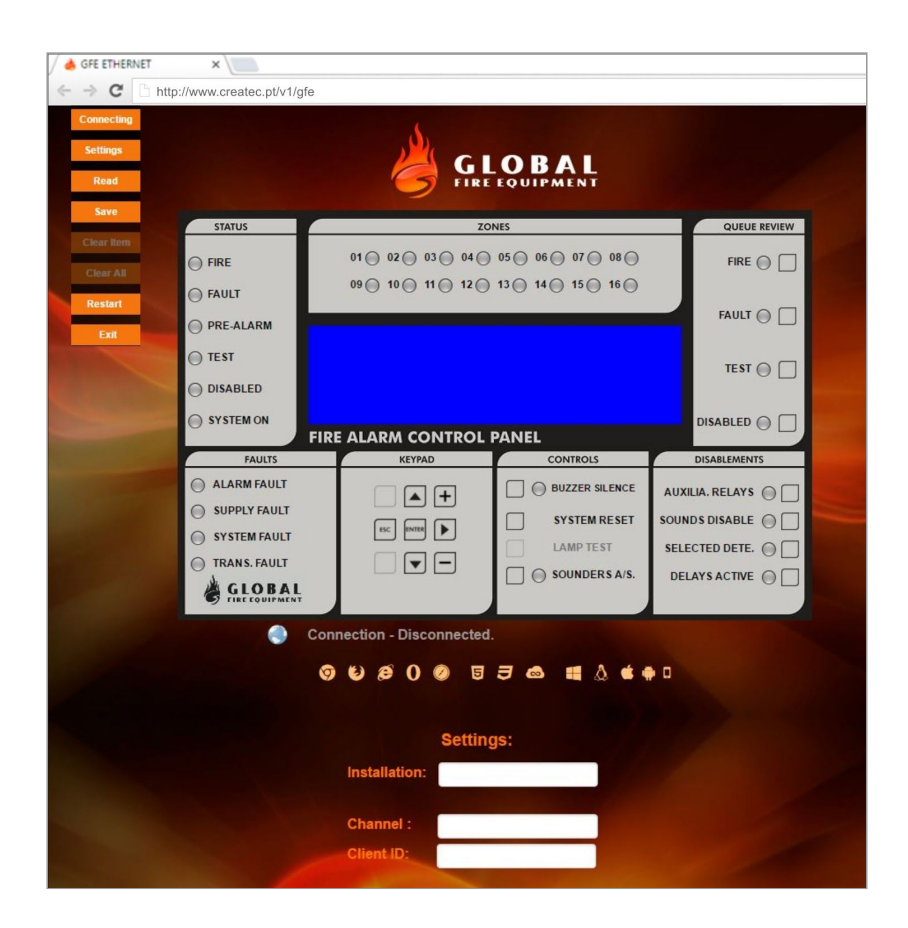

Last step to complete configuration is to load interface and web-server parameters into webpage, press 'settings' button (left side) to hide/unhide below settings fields.

#### **SETTINGS:**

**Installation** - Installation ID name **Channel** - Channel name previously recorded in the interface **Customer ID** - Interface serial number

In order to read saved settings, write 'Installation Name' previously set and press 'Read' button.

Additional buttons available have the following function:

**Connecting** - Connect webpage to web-server **Settings** - Hide/unhide communication parameters **Read** - Read parameters of previously saved installation. Place 'Installation' name and click on 'Read' **Save** - Save parameters after defining 'installation name' **Clear Item** - Delete loaded installation parameters **Clear All** - Delete all saved installation parameters **Restart** - Reload web-page **Exit** - Exit webpage

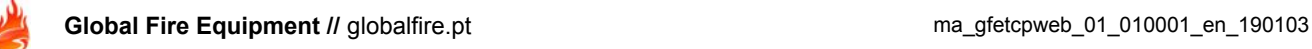

# **DIAGNOSTICS**

### **Interface**

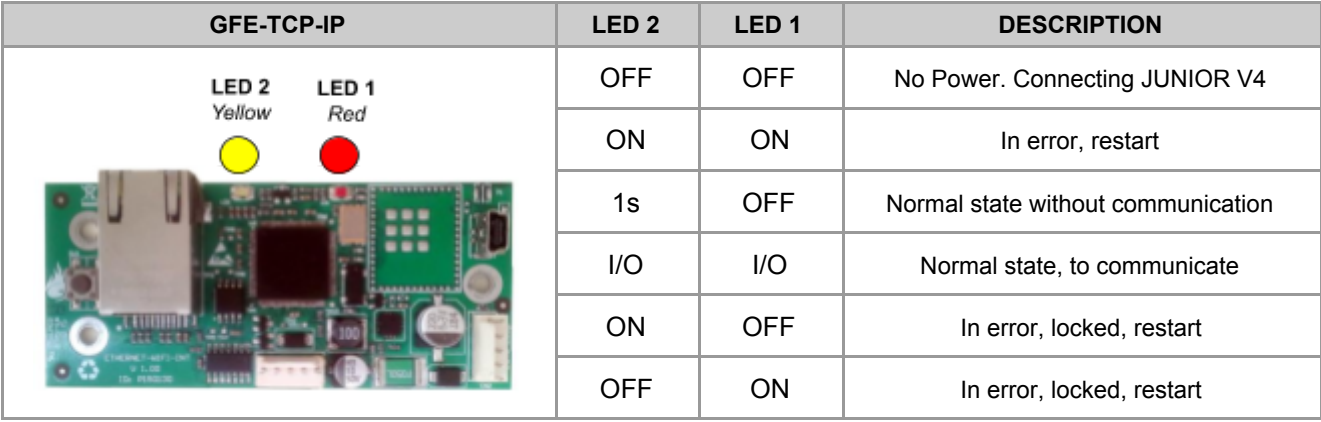

### **Browser compatibility table**

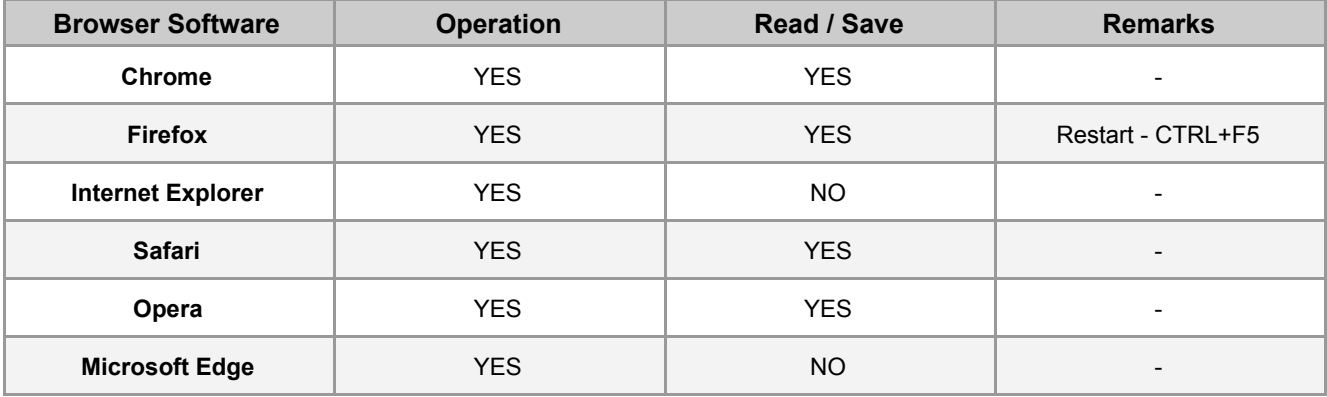

# **GLOBAL FIRE EQUIPMENT S.A.**

Sítio dos Barrabés, Armazém Nave Y, Caixa Postal 908-Z, 8150-016 São Brás de Alportel - PORTUGAL Tel: +351 289 896 560 • Sales: sales@globalfire.pt • Technical Support: techs@globalfire.pt • **[www.globalfire.pt](http://www.globalfire.pt/)**